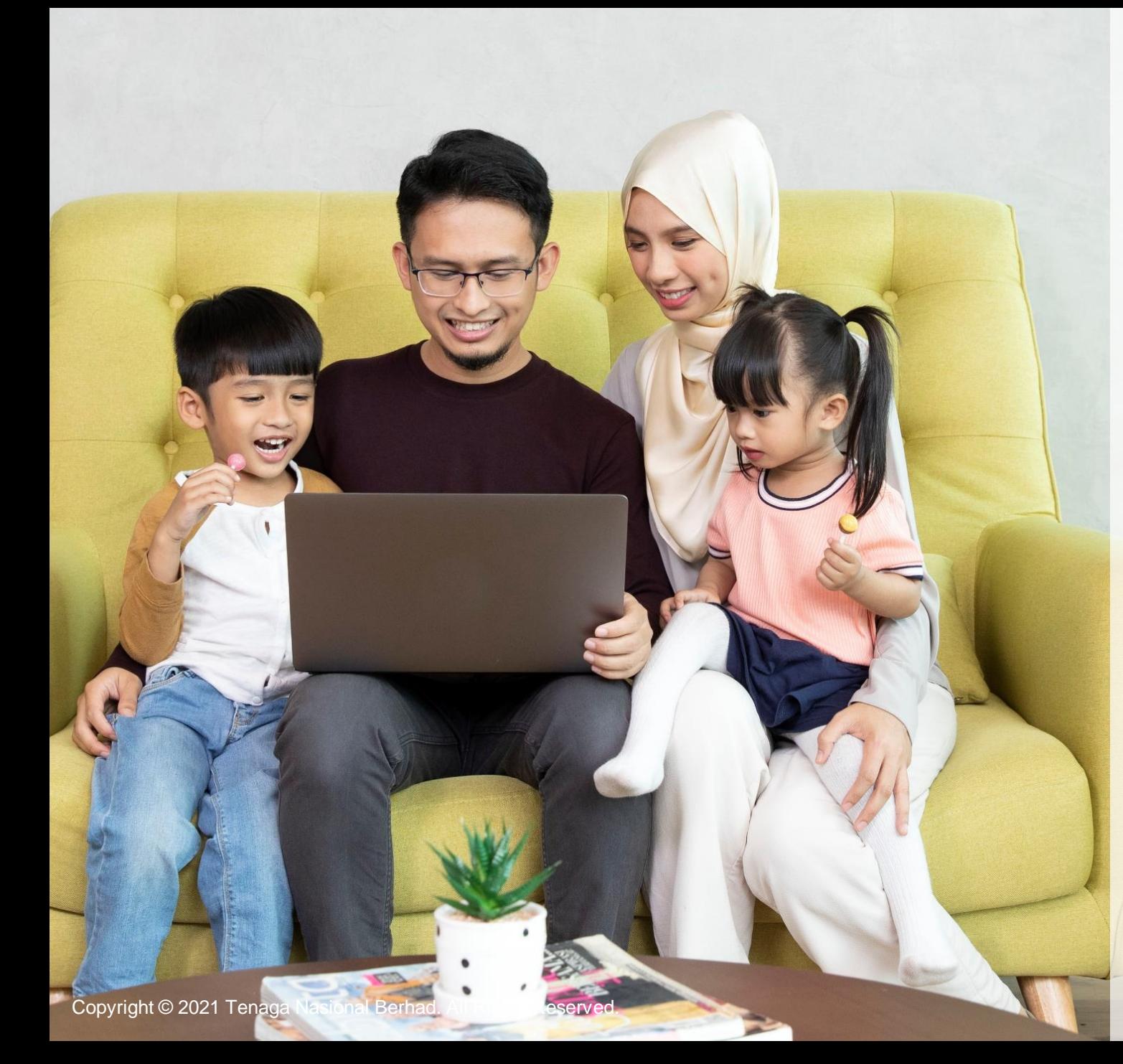

HOW TO CHECK MY APPLICATION **STATUS** A GUIDE TO myTNB PORTAL Individual

# WELCOME!

## Want to know how you can check your application status via the myTNB Portal?

# You can easily do that by referring to our stepby-step guide!

- . This User Guide is aimed to help you go through how you can check your application status on the **myTNB Portal.**
- Just follow the steps on each page to guide you as you go through the application status tracking **process.**
- **If you still face issues, please email your queries to [careline@tnb.com.my](mailto:careline@tnb.com.my) or call 1300-88-5454 for assistance. Good luck!**

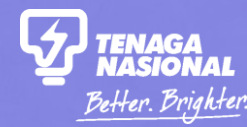

# HOW TO SEARCH AND SAVE MY APPLICATION PRE-LOGIN? PART 1

How to Check my Application Status **3 All Right Copyright Copyright Copyright C 2021 Tenaga Nasional Berhad. All Rights Reserved.** 

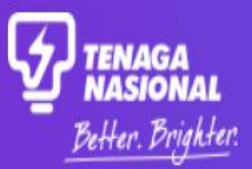

**1**

**Select "Check Application Status" on the main Portal page.**

**Check Application Status** 

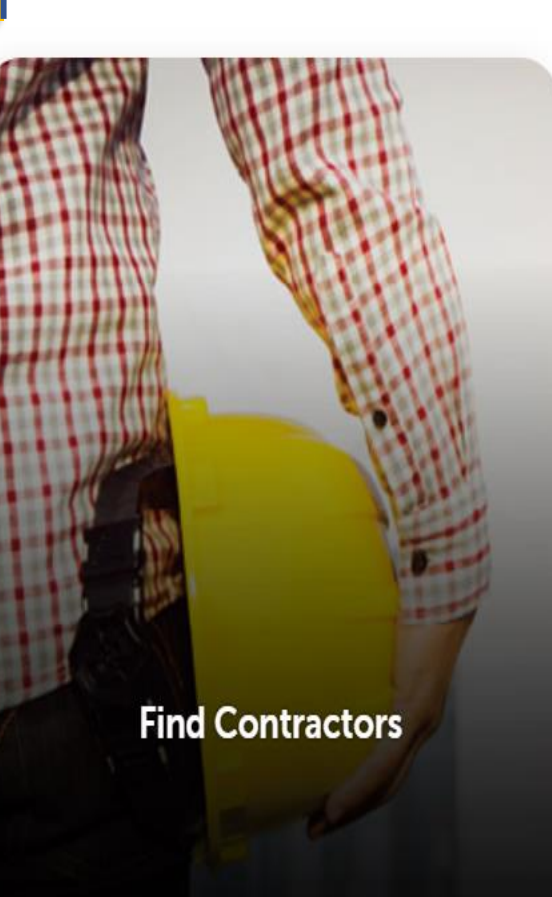

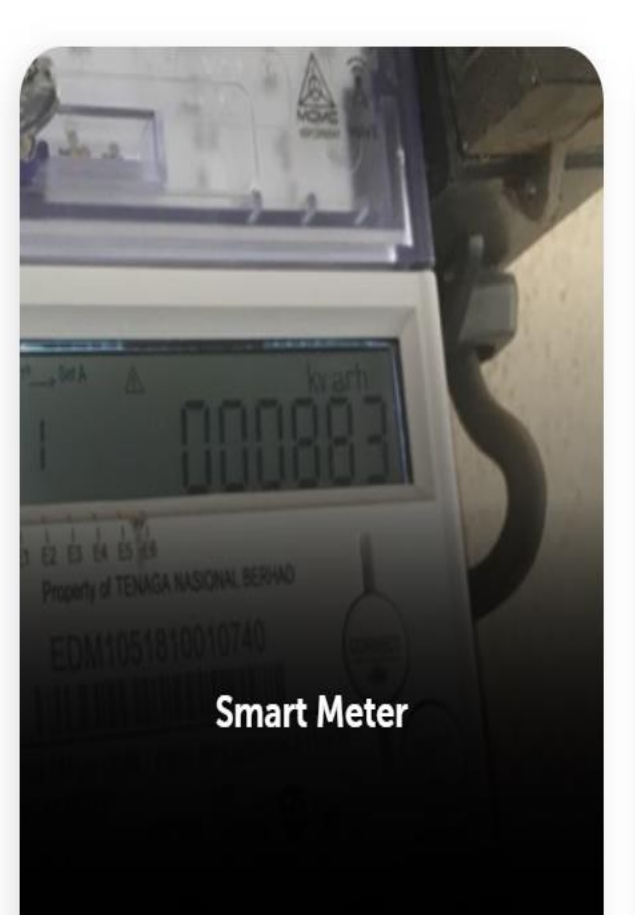

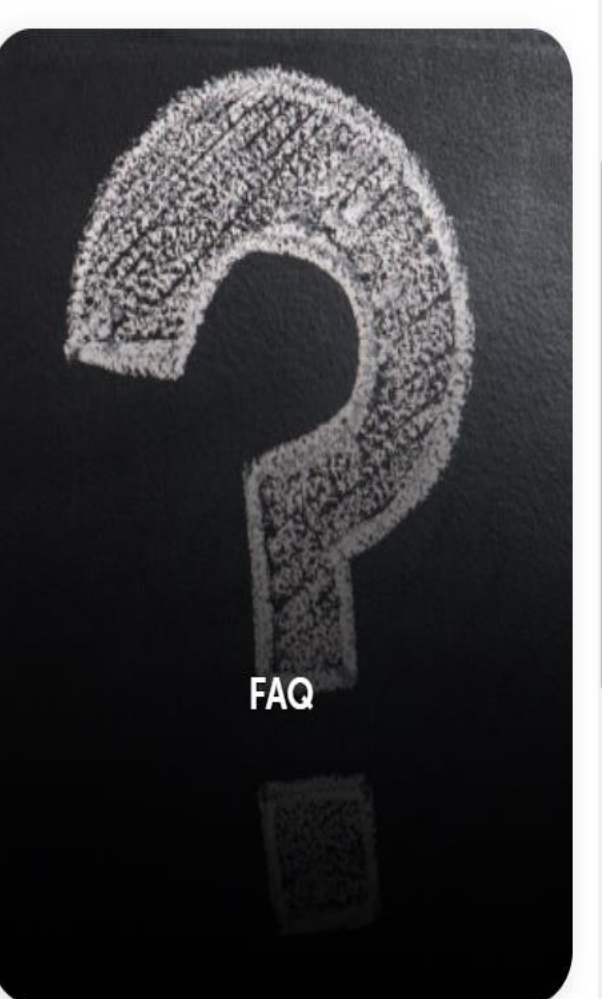

## myTNB

## **Search Application Status**

Search applications with your preferred reference number and add them to your application status list to keep track of their up-to-date status.

> Search by selecting the application type and reference number. Pre-login search can be done via Application **Number, Service Request Number or Service Notification Number only.**

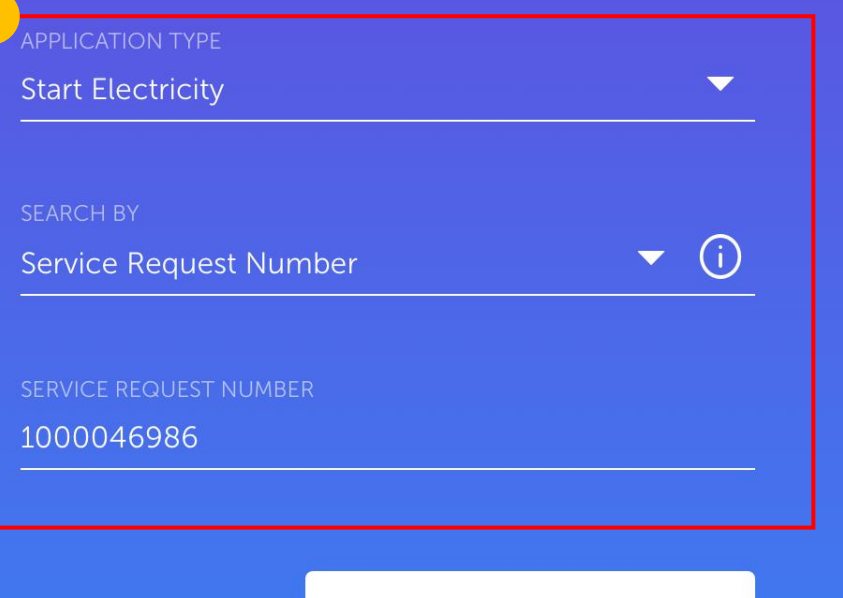

**Search Status** 

## **Search Application Status**

Search applications with your preferred reference number and add them to your application status list to keep track of their up-to-date status.

#### **APPLICATION TYPE**

#### **Start Electricity**

SEARCH BY

Service Request Number

 $(i)$  $\blacktriangledown$ 

 $\blacktriangledown$ 

#### SERVICE REQUEST NUMBER

1000046986

**Search Status** 

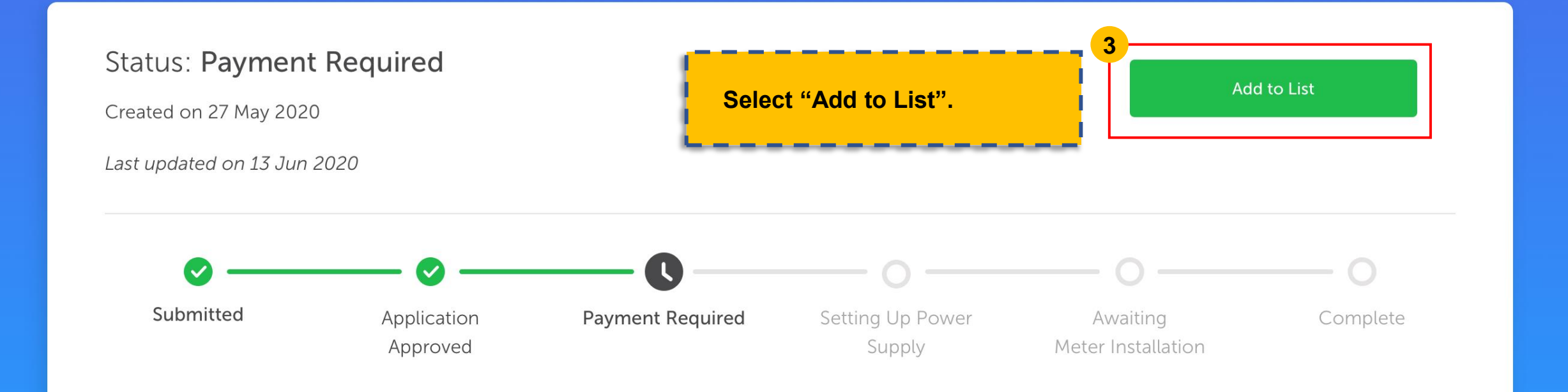

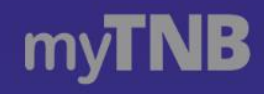

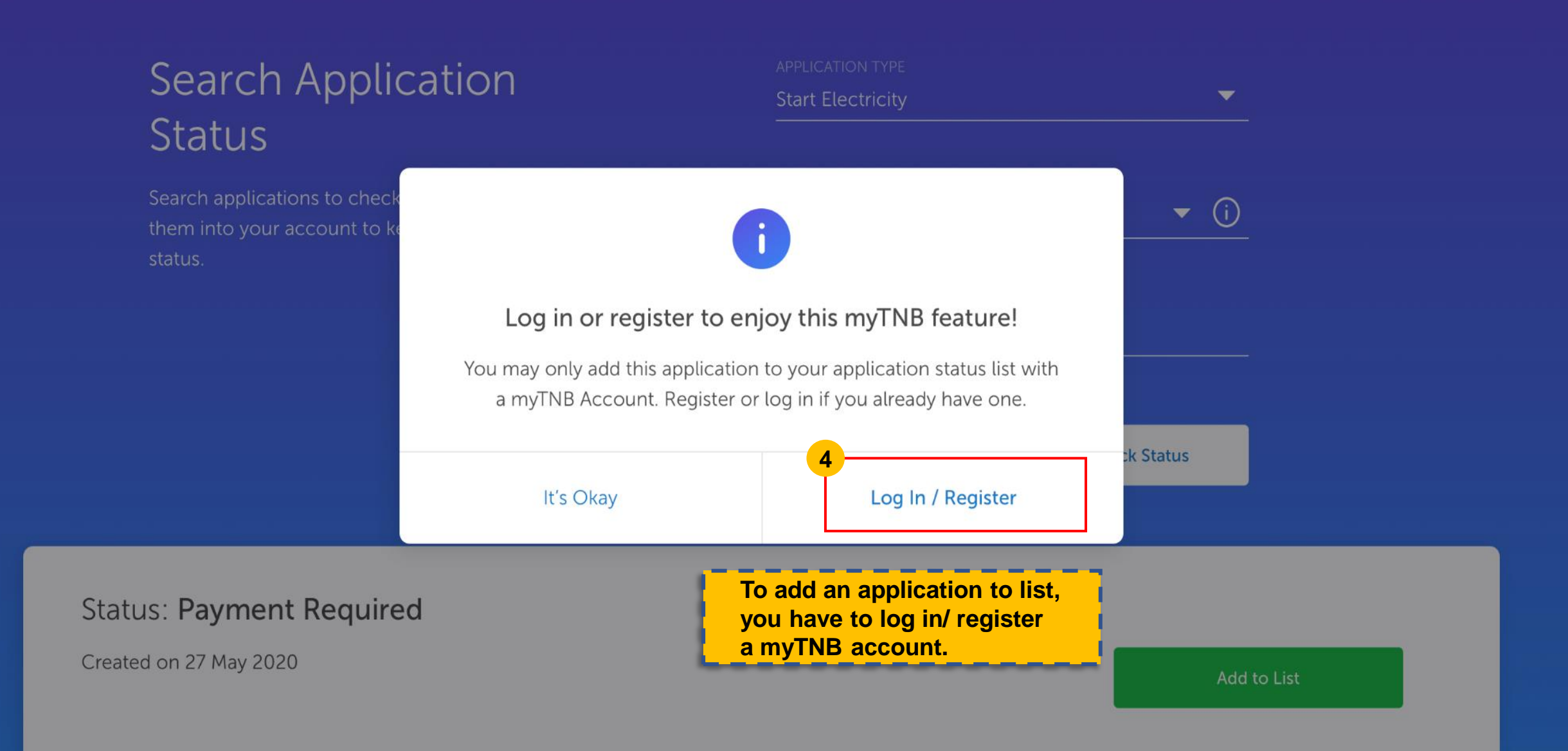

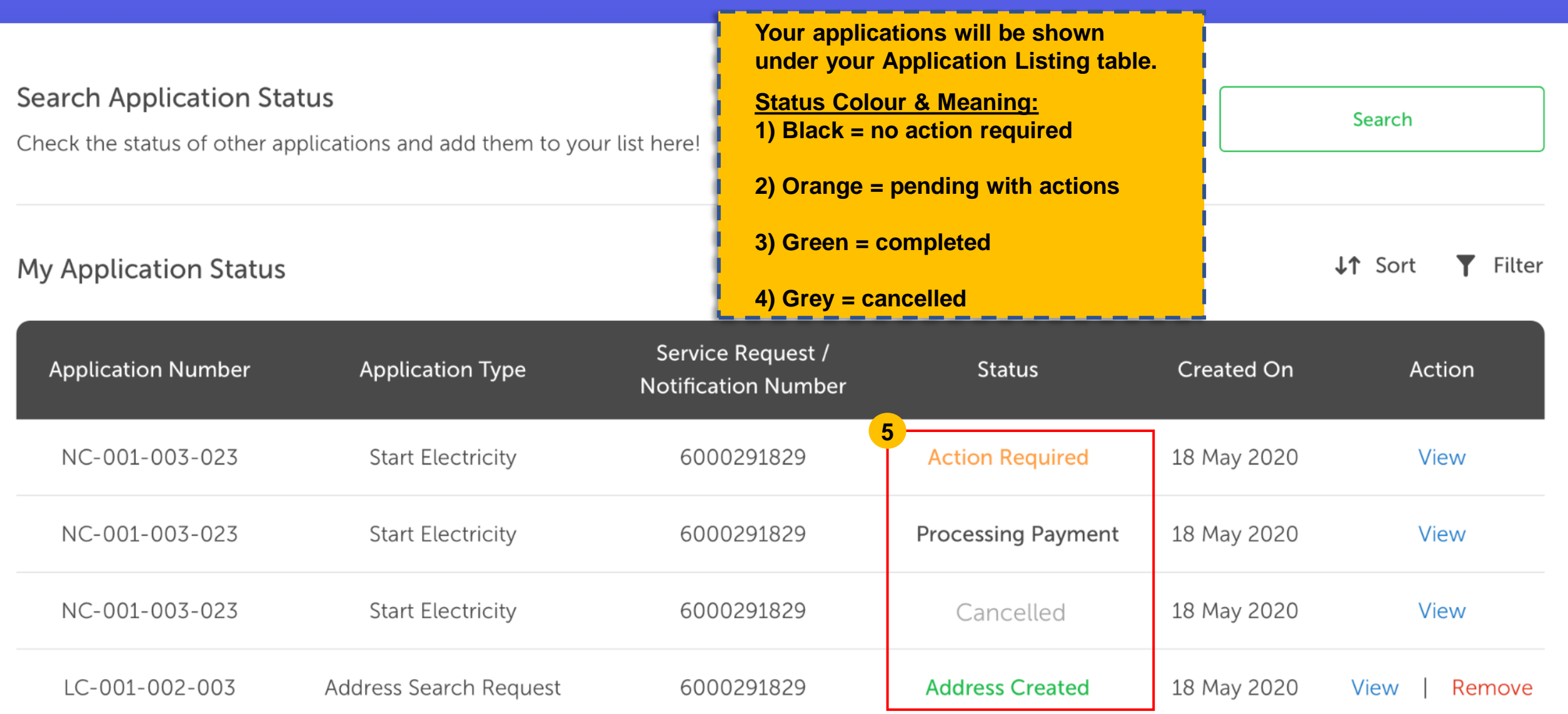

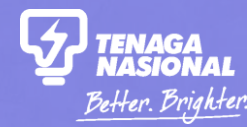

# HOW TO SEARCH AND SAVE MY APPLICATION POST-LOGIN? PART 2

How to Check my Application Status and the status 9 and the Copyright C 2021 Tenaga Nasional Berhad. All Rights Reserved.

Home **Apply** 

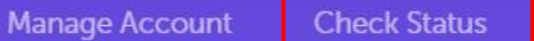

 $1a$ 

**Click on the "Check Status" tab once** you have logged into your myTNB account.

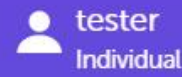

## Hello, how can we help you today?

Looking to get started with TNB or manage your existing account? Let us know and we'll get you started.

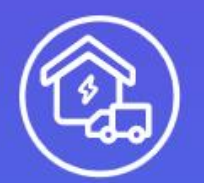

#### I am moving in. Get me started!

Open an account for new/existing premises or change tenancy for an existing account.

More

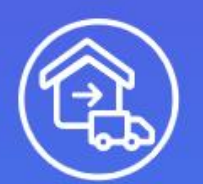

## I am moving out.

Close your current electricity account.

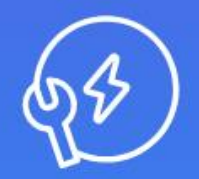

### I want to do something else.

Find out about other services or explore green energy solutions.

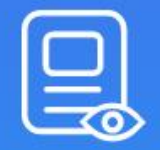

I want to check my applications.

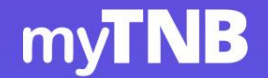

Apply

Home

Manage Account

Help & Support

Home Energy Tools

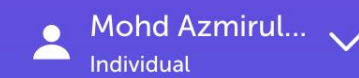

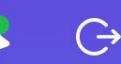

## **Search Application Status**

Search applications with your preferred reference number and add them to your application status list to keep track of their up-to-date status.

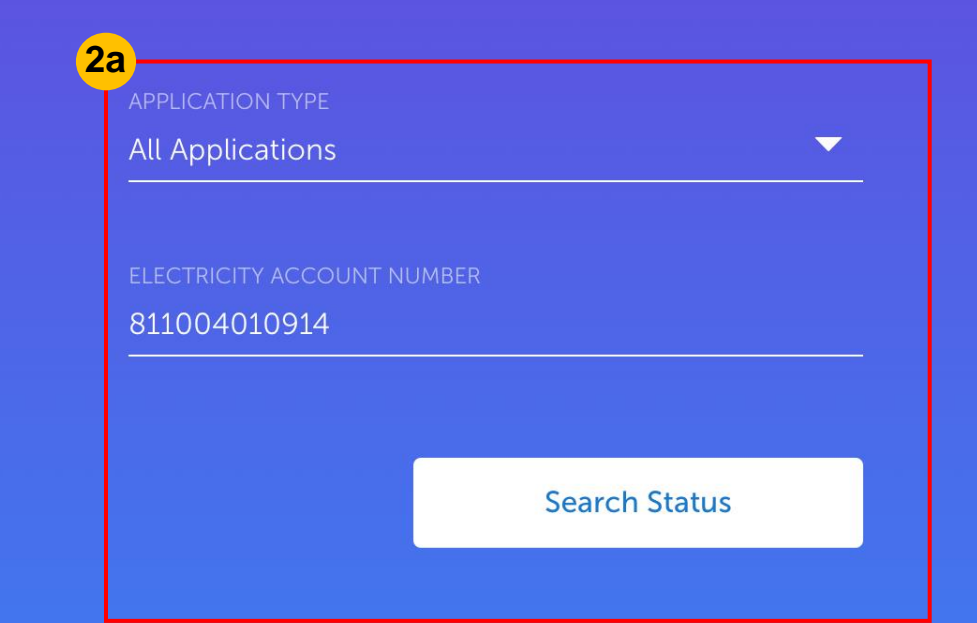

**Search by selecting application type** and reference number. Post-login search can be done via Application **Number, Service Request Number, Service Notification Number or Electricity Account Number.** 

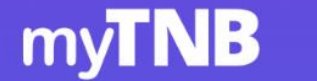

 $3a$ 

**Application Number** 

COT-001-002-003

NC-001-003-023

Home

↷

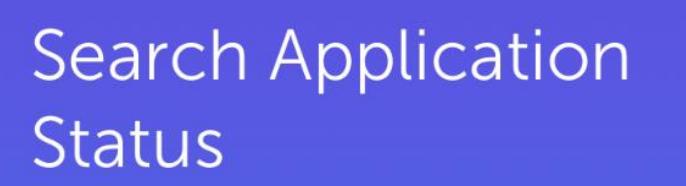

Search applications with your preferred reference number and add them to your application status list to keep track of their up-to-date status.

**Application Type** 

Change of Tenancy

**Start Electricity** 

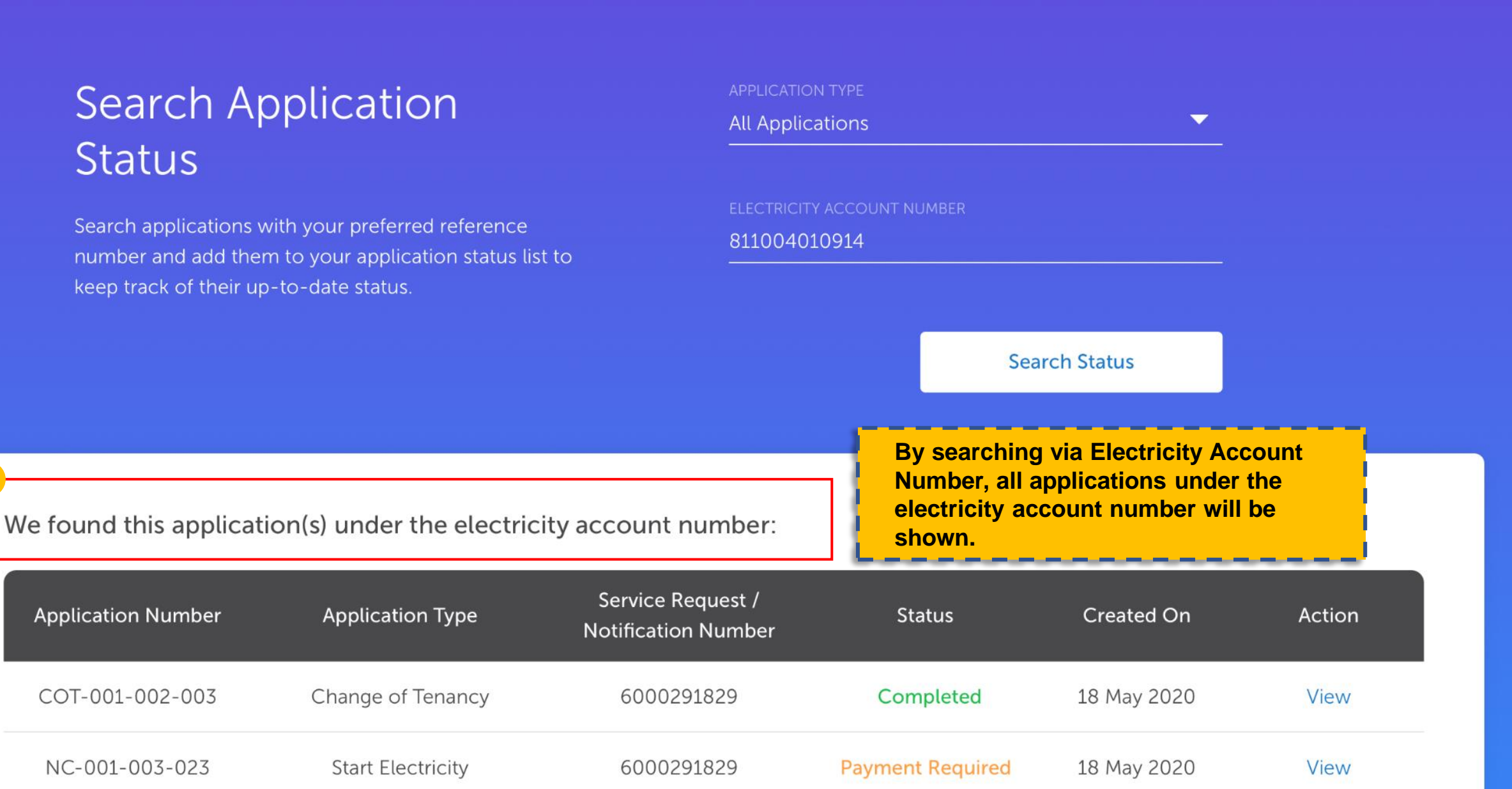

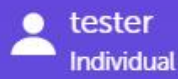

## Hello, how can we help you today?

Looking to get started with TNB or manage your existing account? Let us know and we'll get you started.

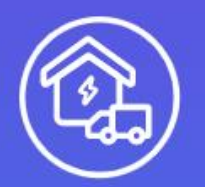

Apply

Home

#### I am moving in. Get me started!

Open an account for new/existing premises or change tenancy for an existing account.

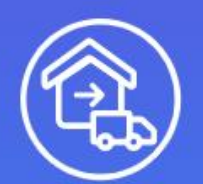

### I am moving out.

Close your current electricity account.

Another method to search for your application is to click on the "Apply" tab and select "I want to check my applications" once you have logged into your myTNB account.

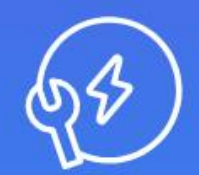

 $1<sub>b</sub>$ 

### I want to do something else.

Find out about other services or explore green energy solutions.

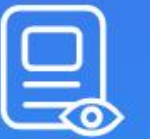

#### I want to check my applications.

Check the status of your applications or continue a draft application.

#### **2bSelect "Add to List" Search Application Status to add your**  Search **searched application**  Check the status of other applications and add them to your list here! **into your list. J1** Sort Filter **My Application Status** Y. Service Request / **Application Number Application Type Status Created On** Action **Notification Number** NC-001-003-023 **Start Electricity** 6000291829 **Action Required** 18 May 2020 View

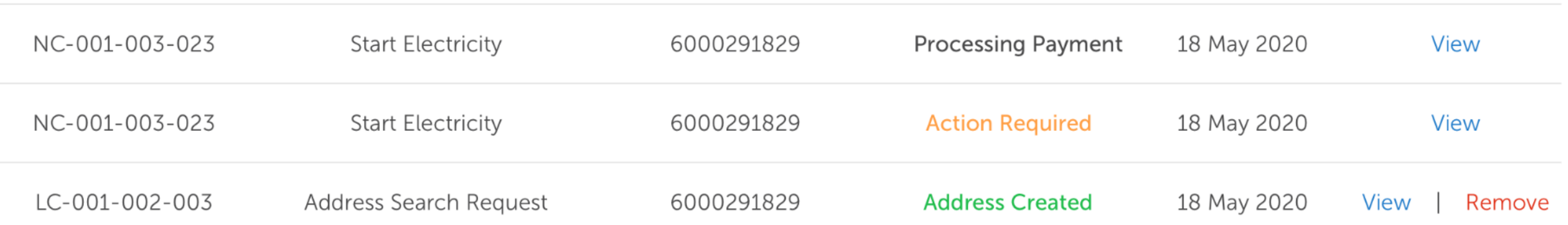

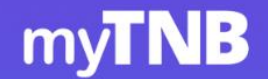

Apply

Home

Manage Account Help & Support Home Energy Tools

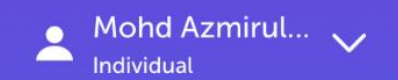

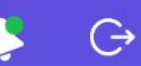

## **Search Application Status**

Search applications with your preferred reference number and add them to your application status list to keep track of their up-to-date status.

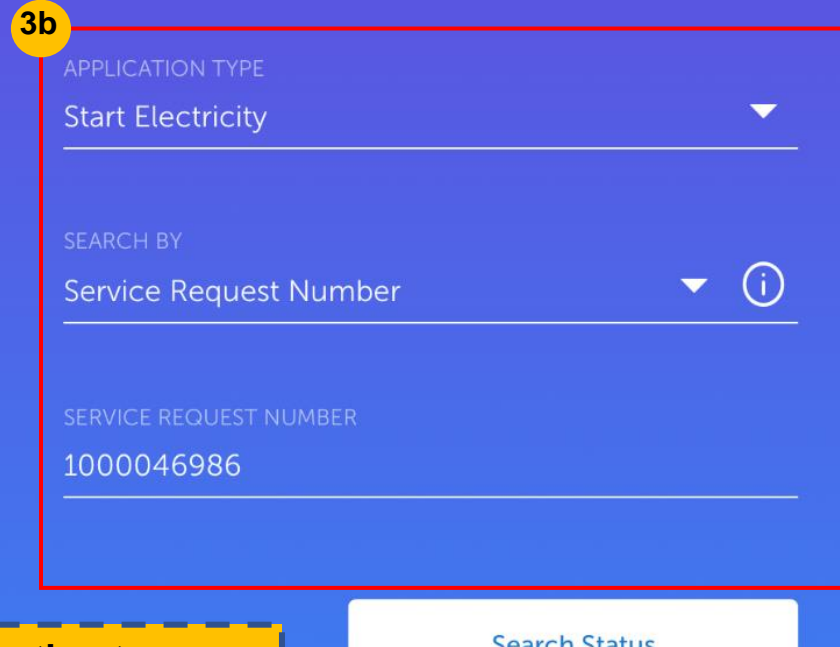

**Search by selecting application type** and reference number. Post-login search can be done via Application **Number, Service Request Number or Service Notification Number and Electricity Account Number.** 

earch Status

## **Search Application Status**

Search applications with your preferred reference number and add them to your application status list to keep track of their up-to-date status.

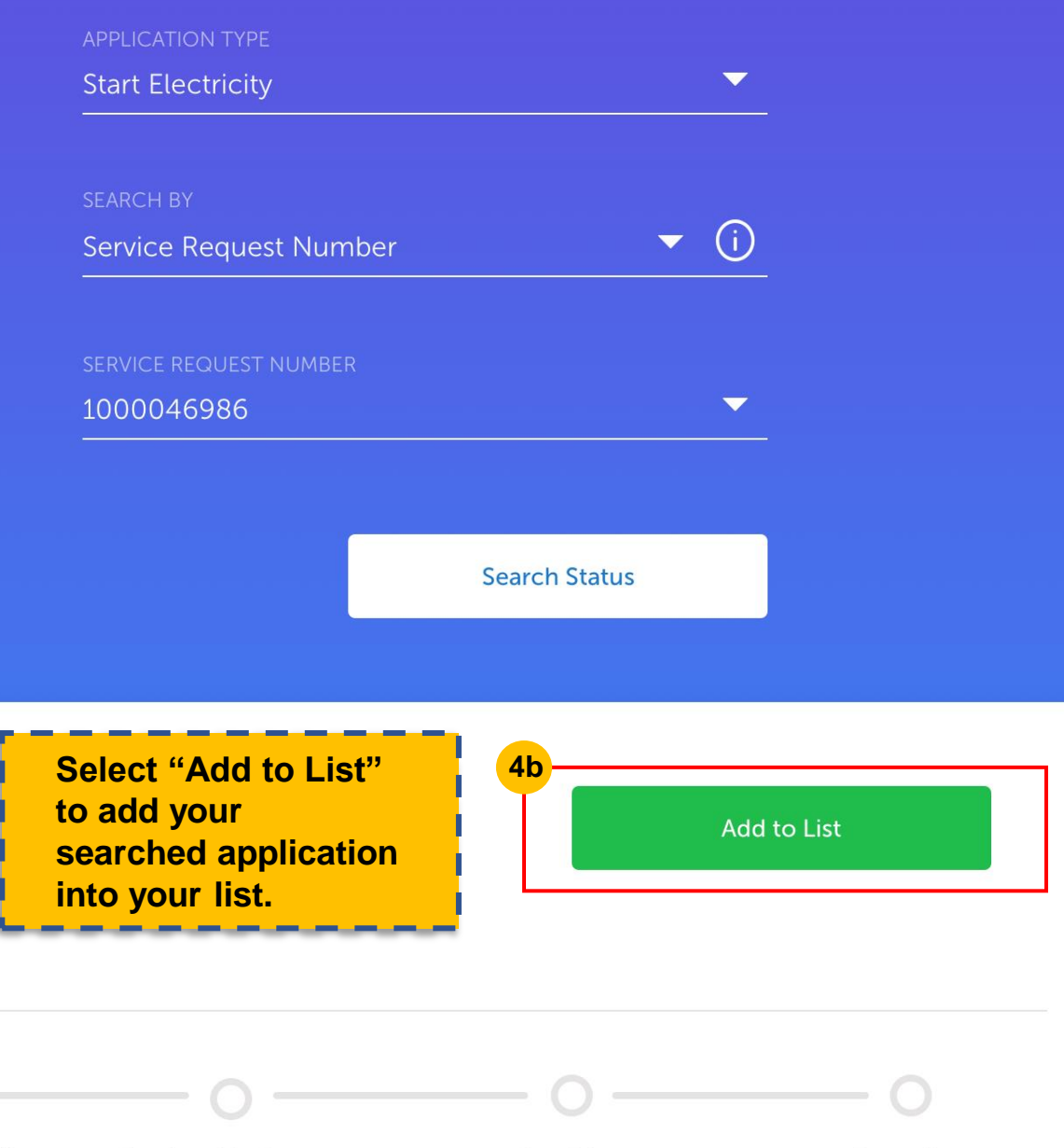

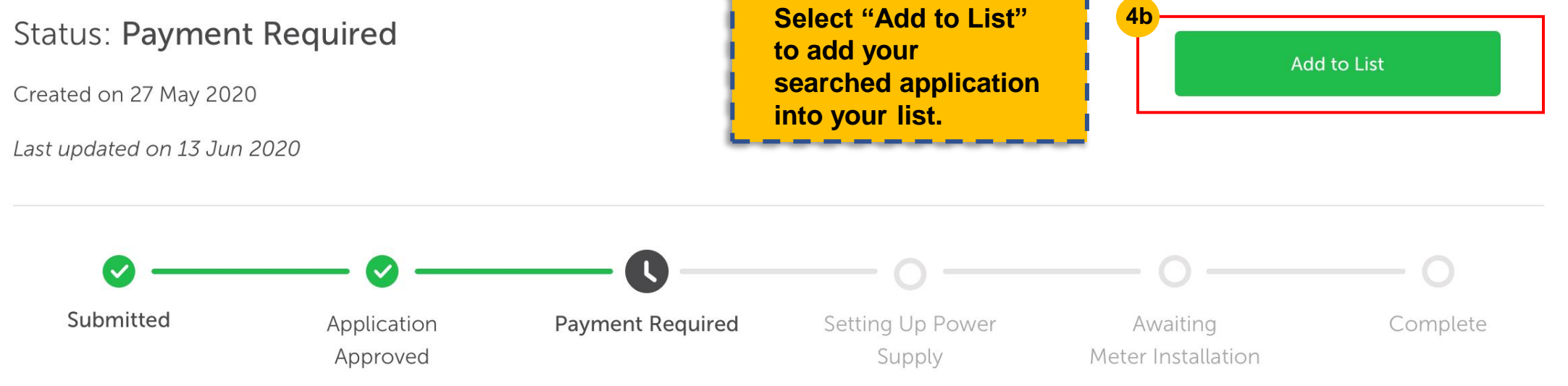

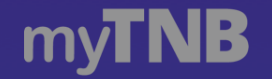

Home

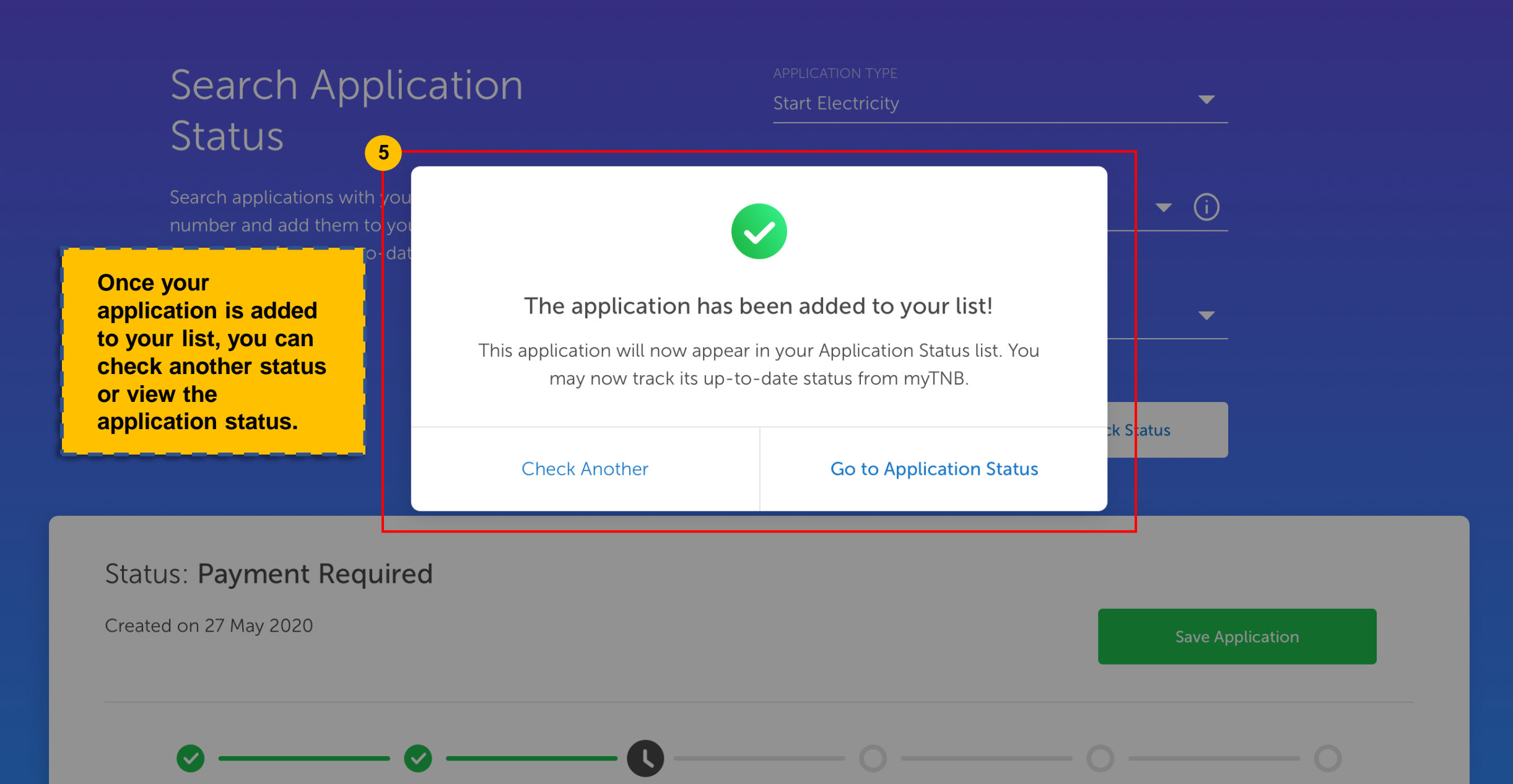

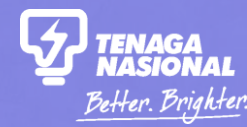

# HOW TO VIEW THE DETAILS OF MY APPLICATION? PART 3

How to Check my Application Status **18 Copyright C 2021 Tenaga Nasional Berhad. All Rights Reserved.** The 18

**Apply** Home

**Manage Account Check Status**  tester Individua

Click on the "Apply" tab and select "I want to check my applications".

More

## Hello, how can we help you today?

Looking to get started with TNB or manage your existing account? Let us know and we'll get you started.

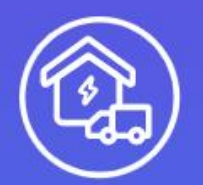

#### I am moving in. Get me started!

Open an account for new/existing premises or change tenancy for an existing account.

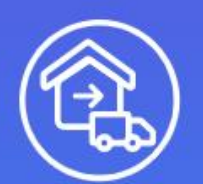

## I am moving out.

Close your current electricity account.

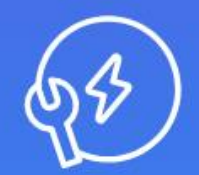

## I want to do something else.

Find out about other services or explore green energy solutions.

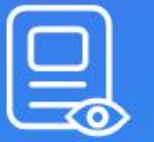

#### I want to check my applications.

Check the status of your applications or continue a draft application.

#### **Search Application Status** Search Check the status of other applications and add them to your list here! **J1** Sort Filter **My Application Status** Service Request / **Application Number Application Type Status Created On** Action **Notification Number 2**NC-001-003-023 **Start Electricity** 6000291829 **Action Required** 18 May 2020 View NC-001-003-023 **Start Electricity** 6000291829 Process **Click on the "View" action of the application that you would like to view.** 18 May 2020 NC-001-003-023 **Start Electricity** 6000291829 **View Action Required** LC-001-002-003 **Address Search Request** 6000291829 **Address Created** 18 May 2020 Remove View

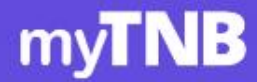

 $\overline{3}$ 

Help & Support

Home Energy Tools

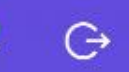

## **Start Electricity** Application

Home

You may track your application progress or refer to the application form you've submitted below.

#### APPLICATION NUMBER NC-000-001-6530

CREATED ON 16 Mar 2019

SERVICE REQUEST NUMBER 4000004611

ELECTRICITY ACCOUNT NUMBER 210000019206

**TYPE OF PREMISE** Single

**ACCOUNT TYPE** Individual

#### **Status: Setting Up Power Supply**

We are setting up your power supply.

Last updated on 13 Jun 2020

The status progress tracker and the summary will be displayed on the Application Details page. This tracker is available to the submitter and nonsubmitter of an application.

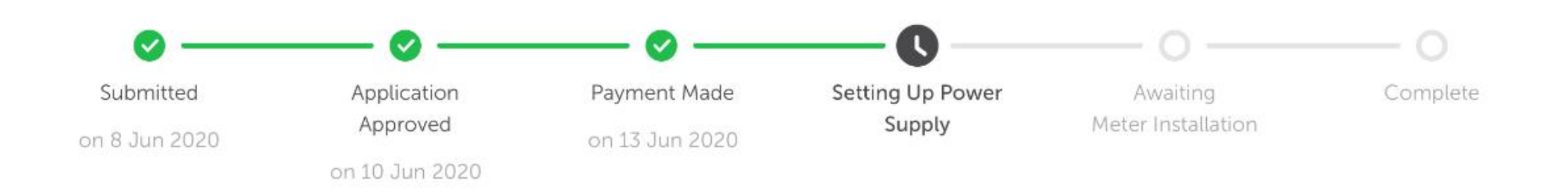

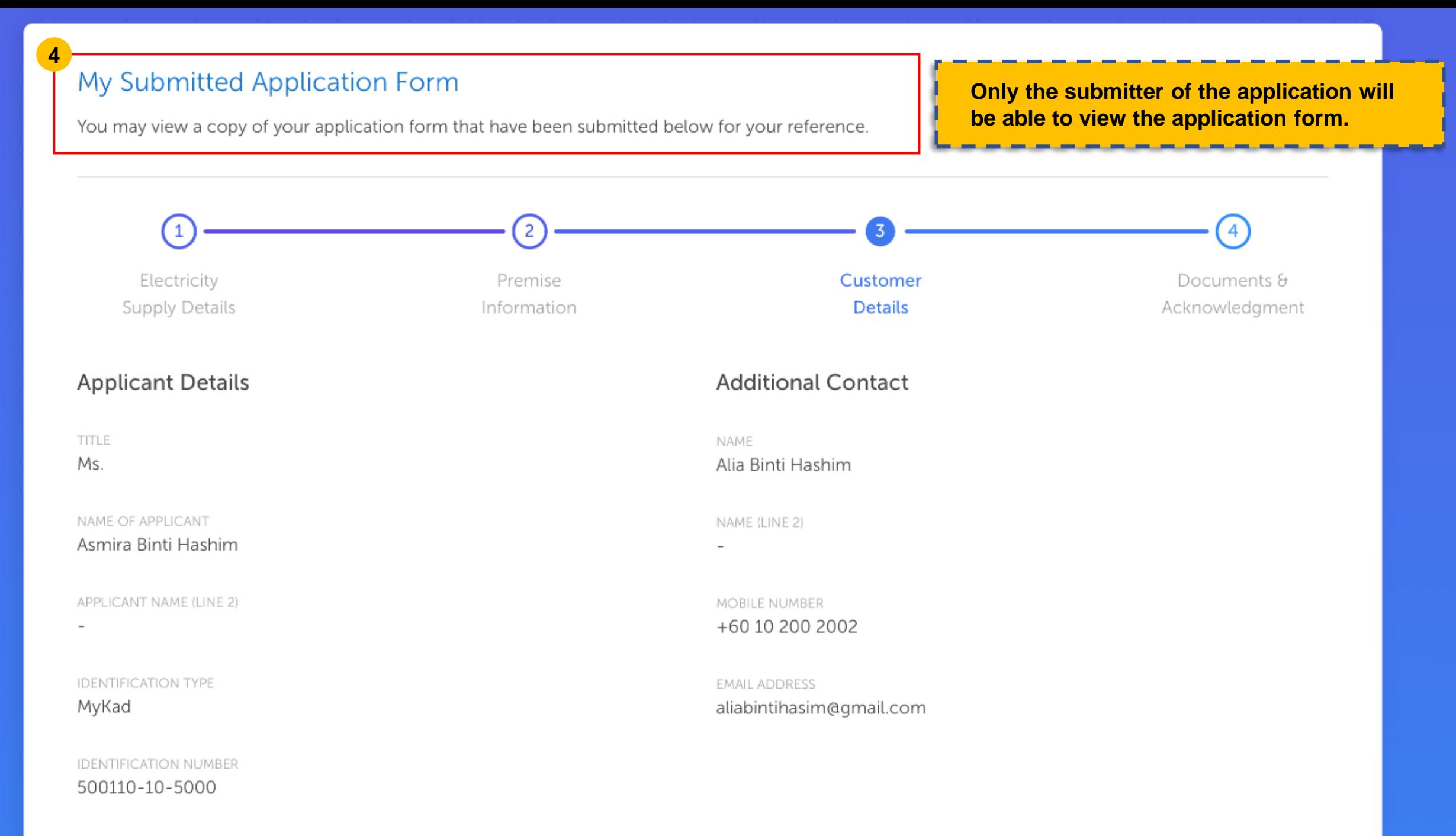

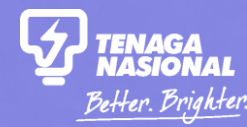

# HOW TO REMOVE AN APPLICATION FROM MY LIST? PART 3

How to Check my Application Status 23 and 23 and 23 and 23 and 2021 Tenaga Nasional Berhad. All Rights Reserved.

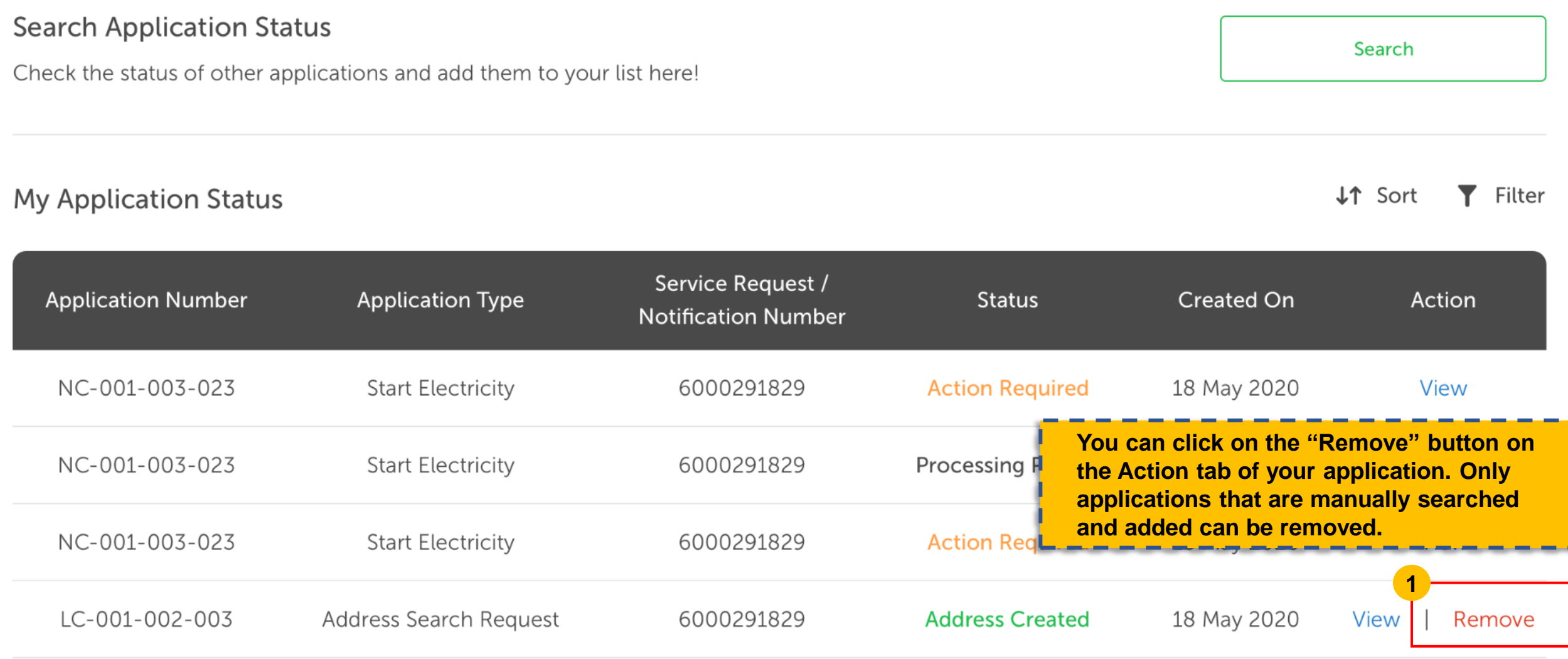

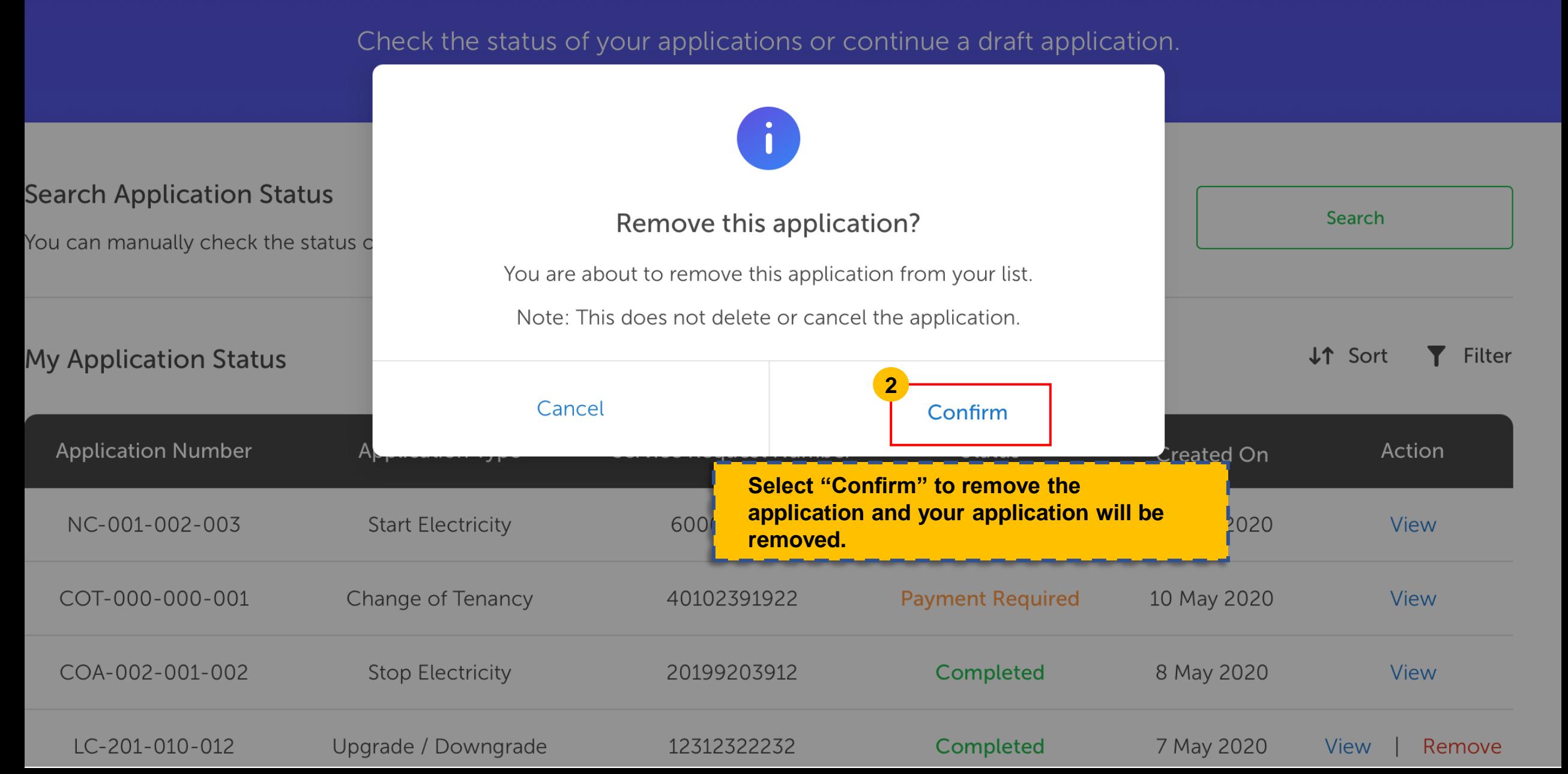